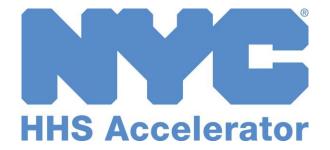

**Provider Guide to Account Creation and Access** 

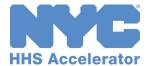

# **Table of Contents**

| HHS Accelerator System Requirements Overview                     |    |
|------------------------------------------------------------------|----|
| HHS Accelerator System Compatible Internet Browsers              | 3  |
| Enabling JavaScript                                              | 3  |
| Valid Email Account                                              |    |
| Selecting Users and Assigning Roles                              | 5  |
| System User Access Table                                         | 6  |
| Creating a New NYC.ID                                            | 7  |
| Requesting the Initial HHS Accelerator Account                   | 12 |
| Creating the Organization Account                                | 15 |
| Accessing an Existing Account for New Users                      | 17 |
| Creating a New System User                                       | 17 |
| Requesting Access to Your Organization's HHS Accelerator Account | 22 |
| Managing Multiple Accounts by a Single User                      | 25 |
| Requesting Access to Multiple Accounts                           | 25 |
| Selecting an Organization Account                                | 25 |
| Provider Homepage                                                | 28 |

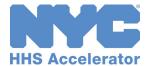

### **HHS Accelerator System Requirements Overview**

To access the HHS Accelerator System, organizations must first be approved for an HHS Accelerator Account. This guide provides detailed instructions on how organizations can request a new account. It also describes basic account requirements including an active internet connection and a compatible, JavaScript enabled browser. Finally, it provides details of how your organization must identify system users and expected system user roles.

### **HHS Accelerator System Compatible Internet Browsers**

You must have the current version of one of the following internet browsers installed on your computer:

Microsoft Internet Explorer, Microsoft Edge, Mozilla Firefox, Safari, and Chrome.

### **Enabling JavaScript**

Follow the instructions below to ensure JavaScript has been enabled:

#### Microsoft Internet Explorer most current version

- 1. Open the "Tools" menu and select "Internet Options."
- 2. Click the "Security" tab.
- 3. Click "Custom level" button to customize your security settings.
- 4. Scroll down to "Scripting," near the bottom of the list.
- 5. Under "Active Scripting", choose "Enable."
- 6. Verify Security Settings and click "OK"; verify Internet Options and click "OK."
- 7. Click the "Reload" icon.

#### Microsoft Edge most current version

1. No action is required. By default, JavaScript is enabled.

#### Mozilla Firefox most current version

- 1. Open the "Tools" menu and select "Options."
- 2. Select the "Content" section.
- 3. Check the "Block pop-up windows," "Load images automatically," "Enable JavaScript" and "Enable Java" (if available) boxes.
- 4. Click "OK."
- 5. Click the "Reload" icon.

#### Safari most current version

- 1. Open the "Safari" menu and select "Preferences."
- 2. Select the "Security" section.
- 3. Select "Enable plug-ins," "Enable Java" and "Enable JavaScript" from "Web Content" section.
- 4. Close the "Security" window.
- 5. Click the "Reload" icon.

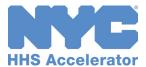

#### Chrome most current version

- 1. Click the "Customize and Control" button.
- 2. Select the "Settings" menu item.
- 3. Search for the JavaScript settings.
- 4. Change the JavaScript setting to "Allow all sites to run JavaScript."
- 5. Click "Done."

### **Valid Email Account**

Each system user must provide a valid email address to activate his or her NYC.ID which is required for NYC systems. An email address provided by your organization is preferred. However, it is also possible to provide a third party account such as <a href="Google">Google</a>, <a href="Yahoo">Yahoo</a> or <a href="Windows Live">Windows Live</a>. The first person to request an account for your organization must first activate their NYC.ID.

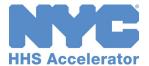

### **Selecting Users and Assigning Roles**

IMPORTANT: HHS RFPs are now released in PASSPort and the HHS Prequalification Application including related documents are also submitted in PASSPort. However, the historical Procurement and Application data remains available for your organization to view in HHS Accelerator with the relevant Procurement roles.

Your organization needs to make some critical decisions regarding who will access the HHS Accelerator System and what role each user will play. Please consider the most appropriate individual(s) to:

- Manage your organization's relationships with the City and other funders
- View your organization's historical profile and manage account access
- View submitted responses to Requests for Proposals from the City and/or other potential funders
- Sign contracts on behalf of your organization
- Submit budgets and invoices on behalf of your organization.

#### Read-only Access

Read-only permissions to the entire system.

#### Financials Access

- Level One
  - Read-only Permissions to the Procurement tab
  - Basic Permissions in the Financials, Documents Vault and Applications tabs.
- Level Two
  - Read-only Permissions to the Procurement tab
  - Full Permissions in the Financials, Documents Vault and Applications tabs.

#### Procurements Access

- Level One
  - Read-only Permissions to the Financials tab
  - Basic Permissions in the Procurements, Document Vault and Applications tabs.
- Level Two
  - Read-only Permissions to the Financials tab
  - Full Permissions in the Procurements, Document Vault and Applications tabs.

#### Financials and Procurements Access

- o Level One
  - Basic Permissions in the Financials, Procurements, Document Vault and Applications tabs.
- Level Two
  - Full Permissions to the entire System.

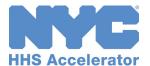

## **System User Access Table**

System roles and common organizational levels for these roles are outlined in the table below.

\*Access to view historical information only.

| Role         | Tasks                        | L1 User | L2 User |
|--------------|------------------------------|---------|---------|
| Read-only    | None                         | N/A     | N/A     |
| Procurements | *Begin Business Application  | Х       | X       |
|              | *Submit Business Application |         | X       |
|              | *Select Services             | X       | X       |
|              | *Submit Service Applications |         | X       |
|              | *Begin Proposal              | X       | X       |
|              | *Submit Proposal             |         | X       |
|              | *View Evaluation Scores      |         | X       |
|              | *Retract Proposal            |         | X       |
|              | *Cancel Proposal             |         | X       |
|              | Show Proposal Comments       | X       | X       |
|              | Upload Documents             | X       | X       |
|              | Share Documents              |         | X       |
| Financials   | *Begin Business Application  | X       | X       |
|              | *Submit Business Application |         | X       |
|              | *Select Services             | X       | X       |
|              | *Submit Service Applications |         | X       |
|              | View Budget                  | X       | X       |
|              | Modify Budget                | Х       | X       |
|              | Request Advance              |         | X       |
|              | Cancel Modification          |         | X       |
|              | Submit Invoice               |         | X       |
|              | Delete/Withdraw Invoice      |         | Х       |
|              | View Invoice                 | Х       | X       |
|              | Upload Documents             | Х       | Х       |
|              | Share Documents              |         | Х       |

<sup>\*\*</sup> There is also the Level 1 Procurement/Financial Users role and the Level 2 Procurement/Financial Users role.

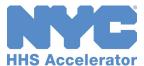

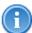

## **Two-Step Process to Create an HHS Accelerator Account**

Establishing an HHS Accelerator account is a two-step process that requires you to first create a NYC.ID using a valid email address and then request an account using your newly created NYC.ID credentials.

For users requesting access to an existing account please review the *Accessing an Existing Account for New Users* section of this guide.

### **Creating a New NYC.ID**

A NYC.ID is a secure, single sign-on that provides access to online services at multiple New York City government agency applications, including: PASSPort, AccessNYC and HHS Accelerator. A valid NYC.ID is required for each HHS Accelerator System user. If you do not already have a valid NYC.ID, navigate to the HHS Accelerator System Login page (below) to create one, and follow the subsequent process.

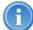

The individual who submits the initial request for your organization's HHS Accelerator Account will automatically be granted access to all system privileges.

You may want to bookmark the HHS Accelerator URL for easy access: nyc.gov/hhsaccelerator

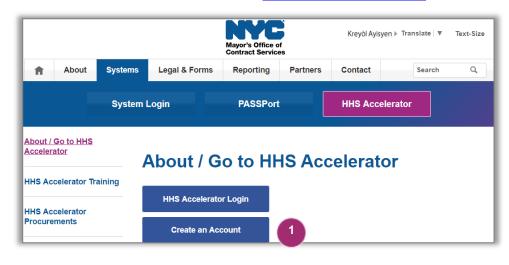

 Visit www.nyc.gov/ hhsaccelerator and click the "Create an Account" button.

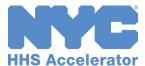

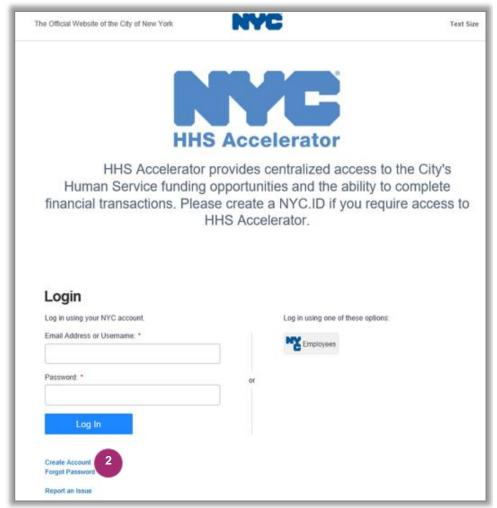

2. Click the "Create Account" hyperlink.

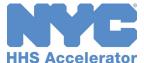

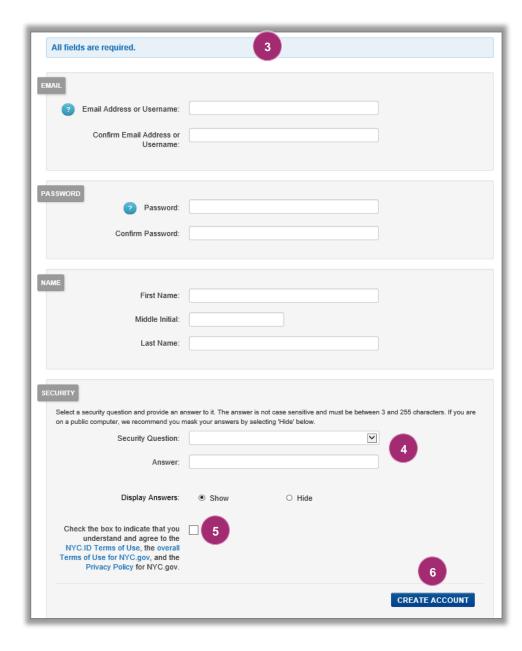

 Enter required data to complete the account creation submission form. All fields are required.

Note: Passwords must be <u>at least</u> eight (8) characters long and contain (3) of the following:An uppercase letter, a lowercase letter and a number, and one of these symbols: &\*#! @%

- Select a security question and provide your unique answer.
- Agree to the NYC.ID
   Terms of Use by clicking the checkbox.
- 6. Click the "CREATE ACCOUNT" button.

Once submitted, check the email inbox associated with your NYC.ID for an automated validation email, which will direct you to the NYC.ID log in screen. The system will display confirmation of your NYC.ID activation.

The validiation link must be clicked within 24 hours of being received.

**Note:** If the automated validation email cannot be located, check your Spam and Junk folders.

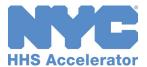

Once successfully submitted, check your email inbox associated with your NYC.ID for an automated confirmation email from NYC.gov (Subject: NYC.gov – NYC.ID Confirm Your Email Address). To confirm your email address, click the "Click this link" hyperlink contained in the email.

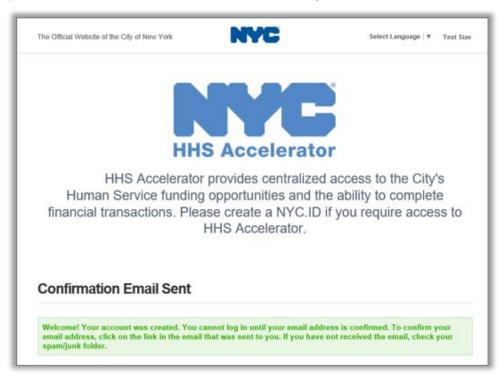

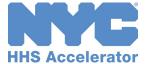

The system will display confirmation of your email address affiliated with your NYC.ID.

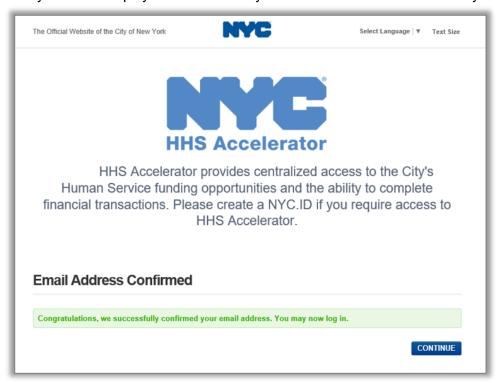

You have now successfully created and activated a NYC.ID, click the "CONTINUE" button to be redirected to the Login page. Log in by entering the NYC.ID credentials you created. Your credentials are you the email address you used when registering your NYC.ID and the password you created.

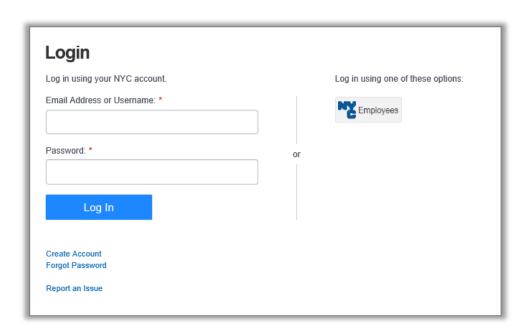

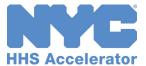

## Requesting the Initial HHS Accelerator Account

After your organization's HHS Accelerator Account Administrator has activated his or her NYC.ID, s/he may begin the process of setting up your organization's HHS Accelerator Account.

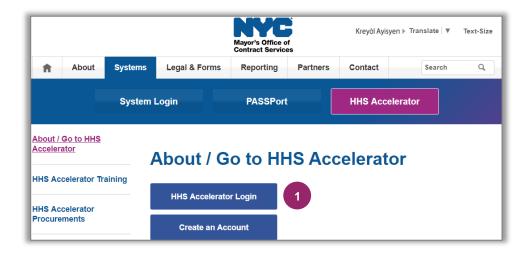

Visit
 www.nyc.gov/
 hhsaccelerator
 and click the
 "HHS
 Accelerator
 Login" button.

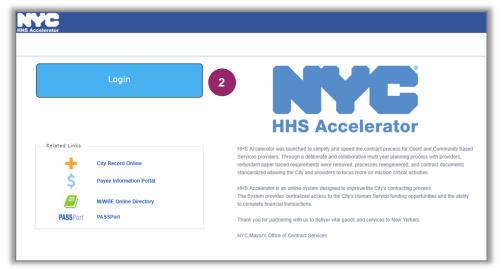

2. Click the blue "Login" button.

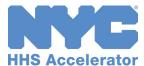

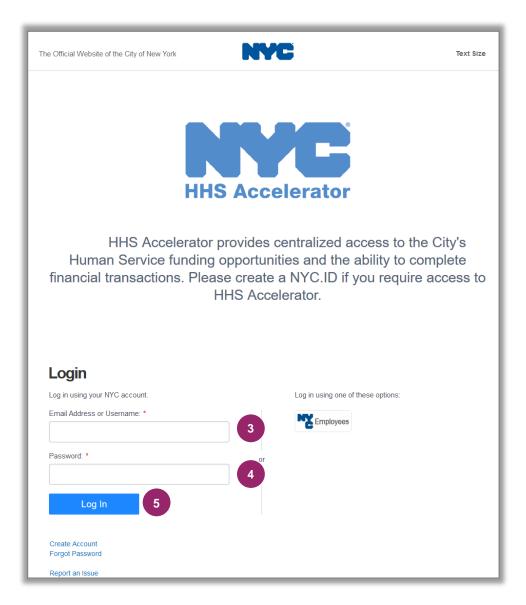

- Enter the Email
   Address you used when registering your NYC.ID.
- 4. Enter your NYC.ID "Password."
- 5. Click "Log In."

You will then be directed to review and accept the HHS Accelerator System Terms and Conditions.

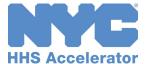

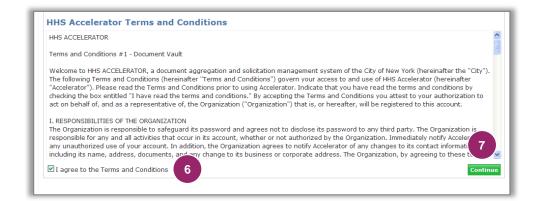

Review the HHS Accelerator System Terms and Conditions.

- Click check box to agree to the Terms and Conditions.
- 7. Click "Continue."

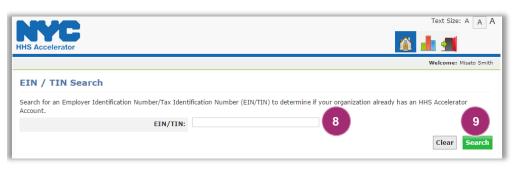

- 8. Enter your organization's Employer Identification Number (EIN) or Tax Identification Number (TIN).
- 9. Click "Search."

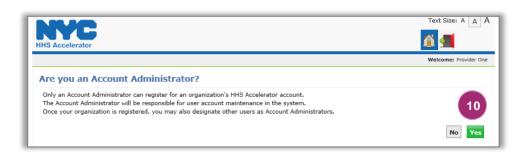

If you are not authorized to apply as your organization's Account Administrator, click "No" and refer the appropriate individual from your organization to set up the account.

 If you are the Account Administrator, click "Yes."

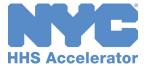

## **Creating the Organization Account**

To create the Organization Account:

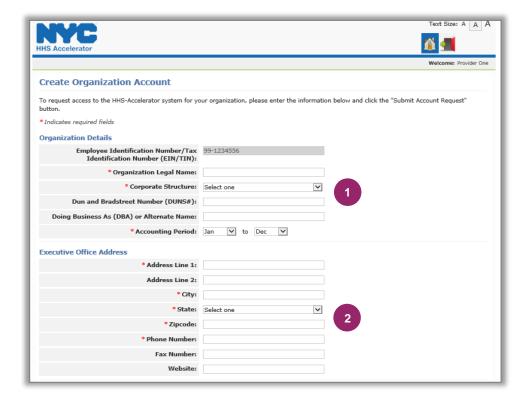

The fields marked by a red asterisk (\*) are required.

1. Enter "Organization Details."

The EIN/TIN is prepopulated from the data entered in step 6 and is read-only.

Your organization's legal name must match your Certificate of Incorporation (or equivalent) exactly.

2. Enter "Executive Office Address."

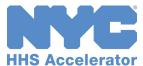

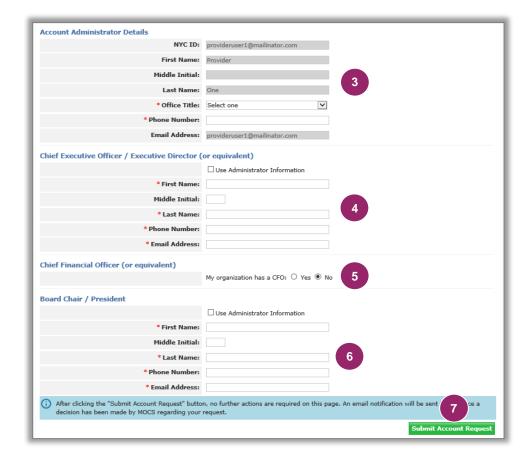

3. Enter "Account Administrator Details."

The Account Administrator's NYC.ID account data is pre populated from Step 2 and is read-only.

- 4. Enter "Chief
  Executive Officer"
  information.
- Indicate whether your organization has a Chief Financial Officer (CFO).
- 6. Enter "Board Chair/President" information.
- 7. Click "Submit Account Request."

Note: After clicking the "Submit Account Request" button, no further actions are required on this page. An email notification will be sent to you once a decision has been made by MOCS regarding your request.

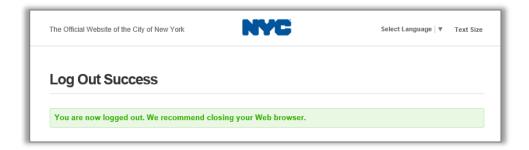

The system will now automatically log you out. You will be notified by email once a decision has been made by MOCS regarding your request.

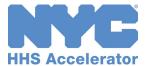

# **Accessing an Existing Account for New Users**

Users requesting access to an existing account must follow the steps to create an NYC.ID. The Account Administer for your organization will then need to login and approve your request in the HHS Accelerator System.

### **Creating a New System User**

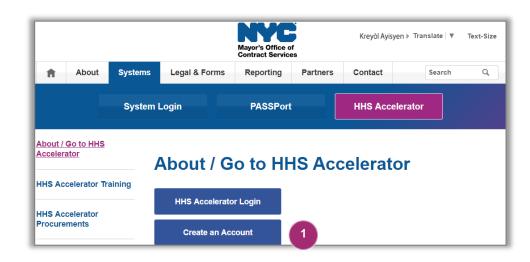

1. Visit

www.nyc.gov/
hhsaccelerator
and click the

"Create an
Account" button.

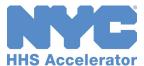

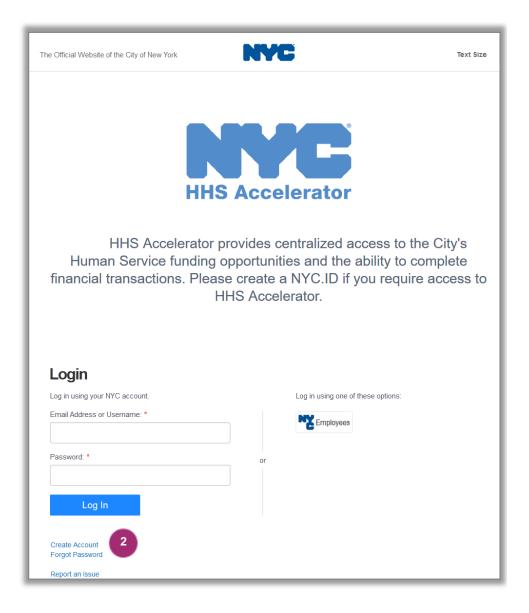

2. Click the "Create Account" hyperlink.

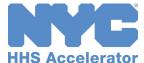

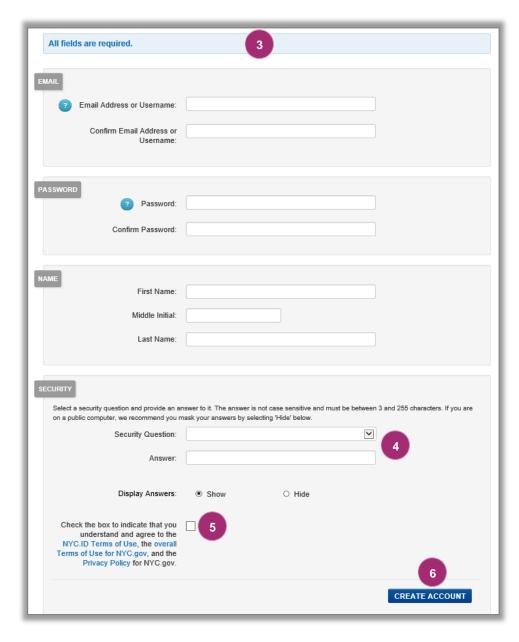

 Enter required data to complete the account creation submission form. All fields are required.

Note: Passwords must be <u>at</u> <u>least</u> eight (8) characters long and contain (3) of the following:An uppercase letter, a lowercase letter and a number, and one of these symbols: & \*#! @%

- Select a security question and provide your unique answer.
- Agree to the Terms and Conditions by clicking the checkbox.
- 6. Click the "CREATE ACCOUNT" button.

Once submitted, check the email inbox associated with your NYC.ID for an automated validation email, which will direct you to the NYC.ID log in screen. The system will display confirmation of your NYC.ID activation. The validiation link must be clicked within 24 hours of being received.

**Note:** If the automated validation email cannot be located, check your Spam and Junk folders.

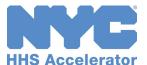

Once successfully submitted, check your email inbox associated with your NYC.ID for an automated confirmation email from NYC.gov (Subject: NYC.gov – NYC.ID Confirm Your Email Address). To confirm your email address, click the "Click this link" hyperlink contained in the email.

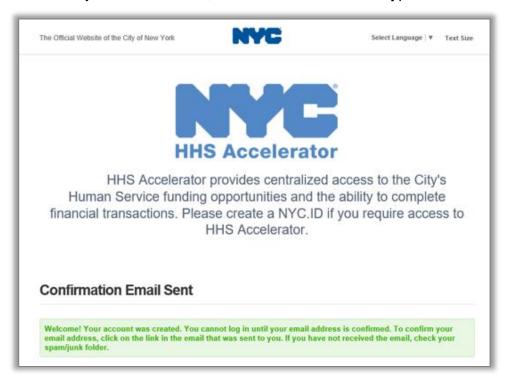

The system will display confirmation of your email address affiliated with your NYC.ID.

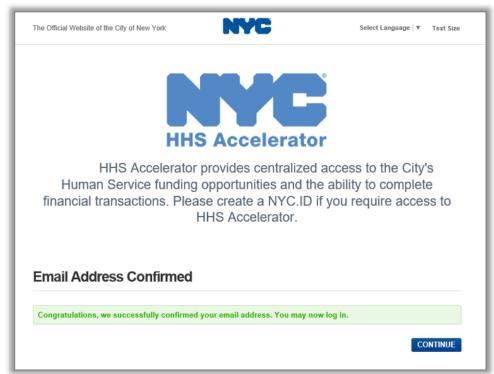

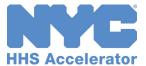

You have now successfully created and activated a NYC.ID, click the "CONTINUE" button to be redirected to the Login page. Log in by entering the NYC.ID credentials you created. Your credentials are your email address and the password you created.

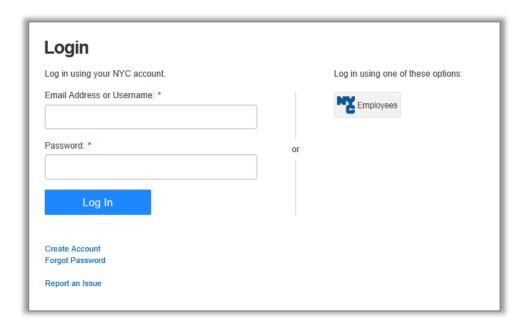

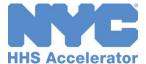

### **Requesting Access to Your Organization's HHS Accelerator Account**

Once the new user has activated their NYC.ID, s/he may begin the process of requesting access to your organization's HHS Accelerator Account.

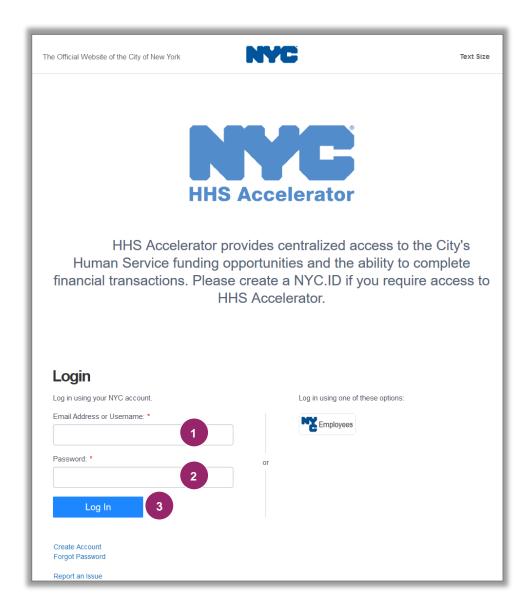

- Enter the Email
   Address you used when registering your NYC.ID.
- 2. Enter your NYC.ID "Password."
- 3. Click "Log In."

You will then be directed to review and accept the HHS Accelerator System Terms and Conditions.

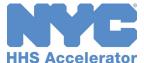

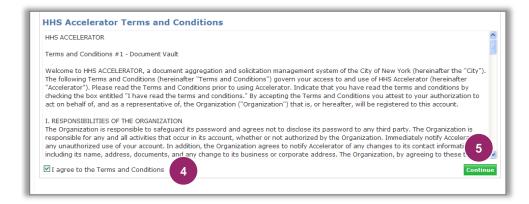

Review the HHS Accelerator System Terms and Conditions.

- Click check box to agree to the Terms and Conditions.
- 5. Click "Continue."

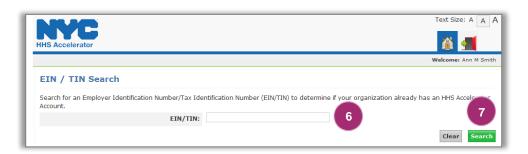

- Enter your organization's
   Employer Identification
   Number (EIN) or Tax Identification
   Number (TIN).
- 7. Click "Search."

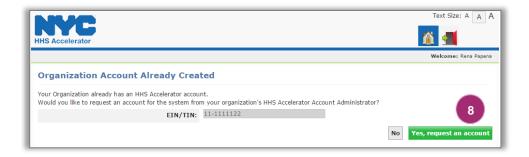

8. Click "Yes, request an account."

Once your request is submitted, the system will direct you to the following screen:

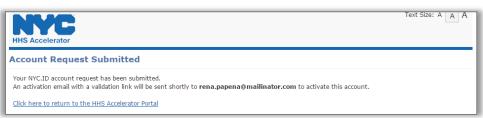

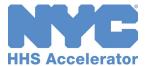

Once the new user has requested access to their organization, the Account Administrator will receive an email notification alerting them that a new user has requested access to the organization.

The Account Administrator must then login to the system and approve the user request:

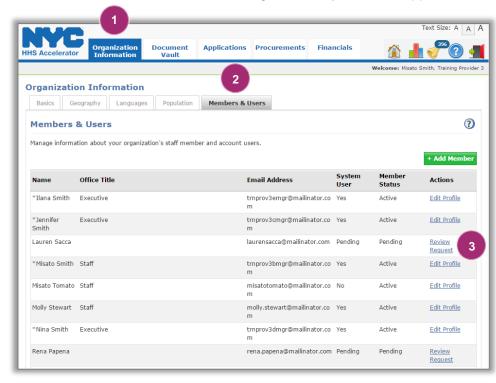

- Click the "Organization Information" button.
- Click the "Members & Users" tab.
- Click the "Review Request" link.

Upon approving the request, the new user will receive an email alerting them that their user request has been approved and they can now access the system.

For information on assigning user roles please review the **Selecting Users and Assigning Roles** section of this guide.

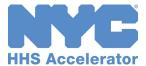

## Managing Multiple Accounts by a Single User

### **Requesting Access to Multiple Accounts**

Users who manage accounts for multiple organizations are able to access each organization's account through a single NYC.ID. To request access to additional organization's accounts please contact the MOCS Help Desk and include your name, NYC.ID, current organization and organization you wish to request access to.

### **Selecting an Organization**

Users who request access to additional accounts have the option to select which organization they would like to access after entering their login credentials.

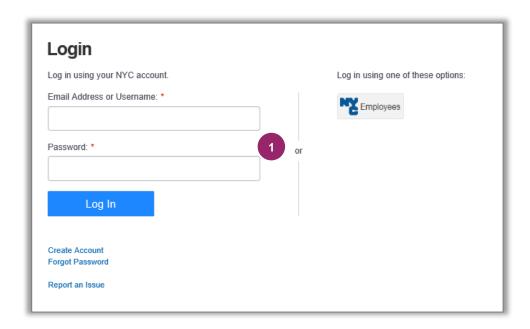

 Enter the email address you used when registering your NYC. ID and "Password", and click "Login"

Your NYC.ID is the email address used in the initial account set up.

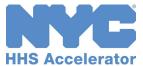

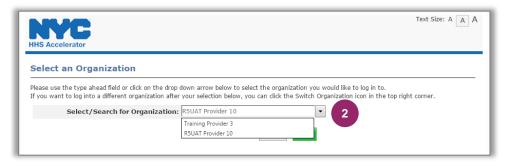

Select an organization from the "Select/Search for Organization" dropdown menu or start typing the name of the organization in the box.

If an organization does not appear in the drop down menu or when typed please contact the MOCS Service Desk to request access.

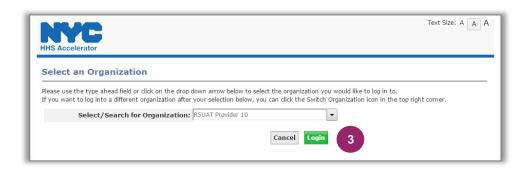

3. Click "Login."

Once logged into the system, users can switch between organizations without completing logging out.

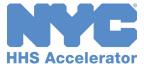

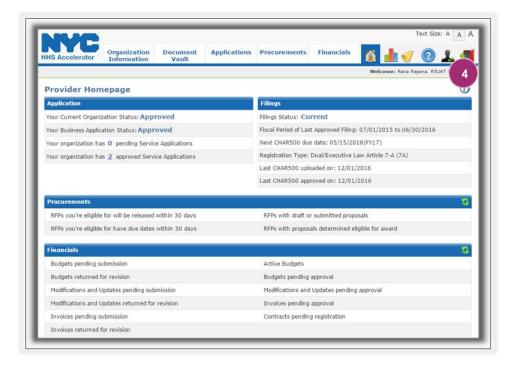

4. To switch accounts click the "Switch

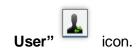

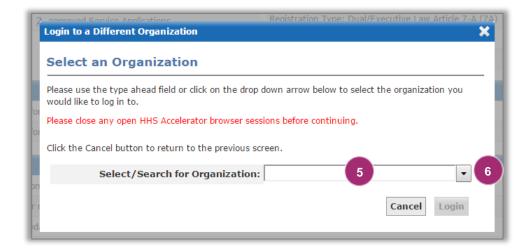

- 5. To switch users select an organization from the "Select/Search for Organization" drop down menu or start typing the name of the organization in the box.
- 6. Click "Login."

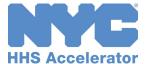

### **Provider Homepage**

After logging in, you will encounter the Provider Homepage. Below the main tabs and navigation icons are dashboards that give an overview of your Organization's Procurements (historical information), Financials, Documents Shared with your Organization and NYC.ID Account Maintenance. You will also see the Application/Filings dashboards combined with an explanation that HHS prequalification is to be completed in <a href="PASSPort">PASSPort</a>.

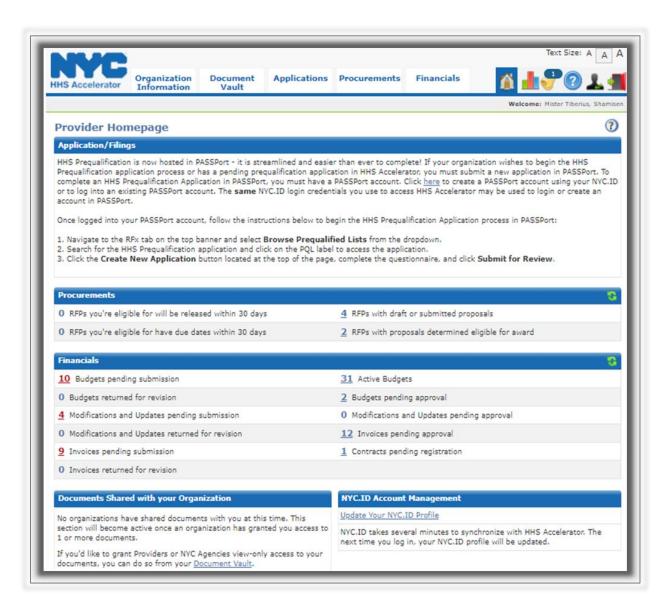